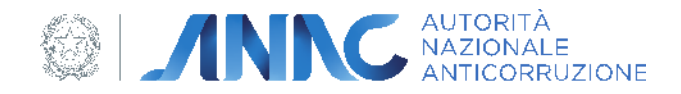

# **Documento Manuale Utente (MU)**

## **Attestazioni OIV**

Versione 1.0.0

AUTORITÀ NAZIONALE ANTICORRUZIONE | 1

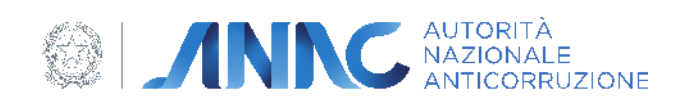

### **INDICE**

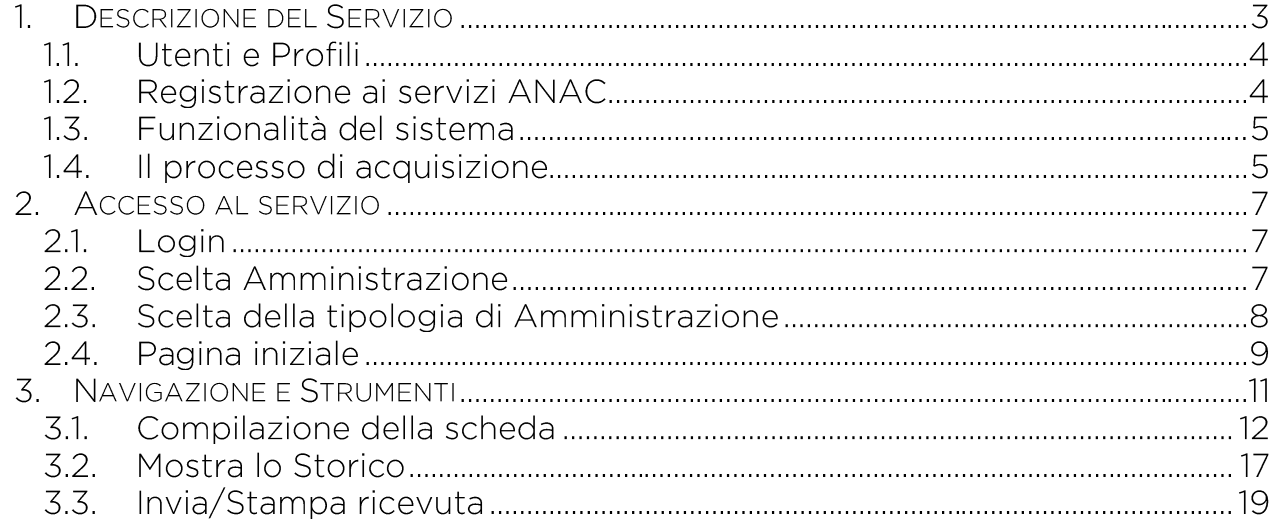

### **INDICE FIGURE**

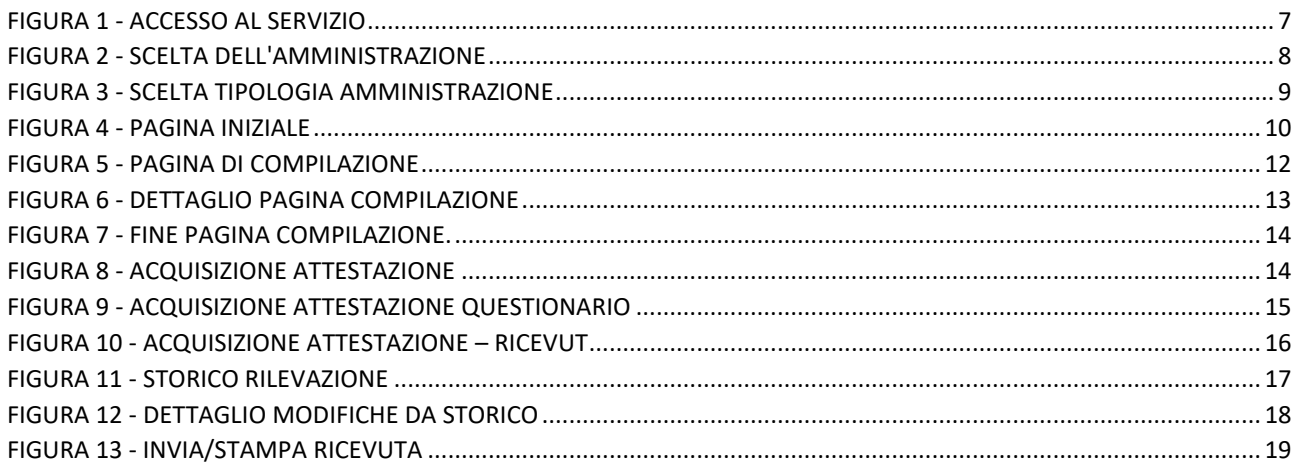

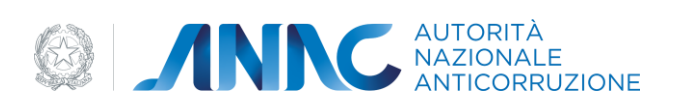

### 1. Descrizione del Servizio

L'applicazione è destinata agli Organismi Indipendenti di Valutazione (o ai soggetti con analoghe mansioni), con lo scopo di acquisire le informazioni relative alle verifiche sull'assolvimento degli obblighi di pubblicazione nella sezione "Amministrazione/Società Trasparente" da parte dell'Amministrazione/Società per la quale svolgono il proprio incarico.

Gli OIV attestano il corretto assolvimento di tali obblighi, precedentemente selezionati dall'ANAC, ad una data opportunamente definita, trasmettendo all'ANAC le informazioni relative alle verifiche effettuate entro una tempistica anch'essa predefinita. Successivamente, nei casi di non pieno assolvimento degli obblighi di pubblicazione da parte dell'Amministrazione\Ente\Società, l'OIV monitora l'eventuale adeguamento, da realizzarsi entro un'altra data predefinita, inviando ad ANAC la verifica di monitoraggio.

La tempistica e gli obblighi oggetto di verifica sono definiti in un'apposita delibera adottata annualmente dall'Autorità (per il 2023 si tratta della Delibera n. 203 del 17 maggio 2023).

Per ogni obbligo devono essere indicati i valori relativamente a: pubblicazione del dato; completezza del contenuto; completezza rispetto agli uffici; grado di aggiornamento delle informazioni pubblicate; utilizzo di un formato aperto ed eventuali note aggiuntive. Relativamente alla pubblicazione viene chiesto se il dato è "non pubblicato", "pubblicato nel sito ma non in sezione Amministrazione Trasparente" o "Pubblicato nella Sezione Trasparente". Nel caso in cui il dato sia pubblicato, viene utilizzata una fascia percentuale che indica il grado d'assolvimento dell'obbligo relativamente a completezza, aggiornamento ed utilizzo di un formato aperto. Le fasce percentuali sono così organizzate:

fasce percentuali: 0%, 1 - 33%, 34%- 66%, 67%-99 %, 100%.

Nel caso in cui l'obbligo non è applicabile, va indicato il valore n/a, specificando nel campo note il motivo o la norma. Nel caso di persistente carenza del dato anche successivamente alla fase di monitoraggio, è necessario indicare la specifica inosservanza. L'inserimento è consentito anche su più sezioni di lavoro, rendendo persistenti le informazioni che di volta in volta vengono inserite. A completamento del processo di inserimento, il compilatore deve eseguire l'operazione di Convalida e Chiusura dell'acquisizione. A completamento del processo di acquisizione, viene generata una ricevuta di avvenuta acquisizione, che è possibile scaricare.

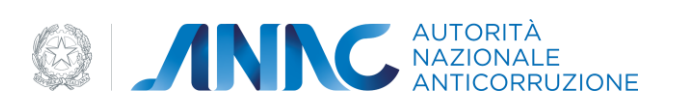

Successivamente alla fase di login, nel caso in cui l'OIV svolge l'incarico per più soggetti, con l'attivazione di un profilo per ogni soggetto rappresentato, sarà necessario selezionare l'amministrazione per conto della quale vengono inseriti i dati.

Ogni sezione è accompagnata da una spiegazione generale sul contenuto della stessa, tramite un "help contestuale" accessibile puntando il mouse nella casella contenente la icona "i" di "informazioni".

Infine, in funzione di semplificazione e di gradualità della compilazione, il sistema si compone di una pluralità di campi "obbligatori" ed altri "facoltativi". Si rammenta che, nonostante alcuni campi non siano obbligatori, questi possono essere utili per funzionalità quali, ad esempio, il monitoraggio delle Griglie acquisite.

#### $1.1.$ Utenti e Profili

La piattaforma per la compilazione delle griglie di acquisizione delle attestazioni ed il successivo monitoraggio per le Amministrazioni da cui hanno ricevuto l'incarico, è costituita da un'applicazione Web accessibile agli utenti che siano in possesso delle credenziali (Nome utente e password) rilasciate dall'Autorità e che abbiano attivato il profilo di:

Organismi Indipendenti di Valutazione (OIV);

Il profilo OIV è stato introdotto specificatamente per questo sistema informatico; lo scopo è semplicemente quello di consentire la compilazione dei moduli per la compilazione delle Griglie di acquisizione delle attestazioni e il loro relativo monitoraggio.

#### $1.2.$ Registrazione ai servizi ANAC

Per la registrazione e attivazione dei profili fare riferimento al Servizio di registrazione e profilazione utenti sul sito istituzionale dell'Autorità.

Lo stesso utente OIV può accreditarsi per conto di una o più organizzazioni (pubblica amministrazione, società in controllo pubblico, ente pubblico economico, ente di diritto privato). In questo caso l'utente deve richiedere l'attivazione di un profilo differente per ogni singola organizzazione per cui svolge la sua funzione.

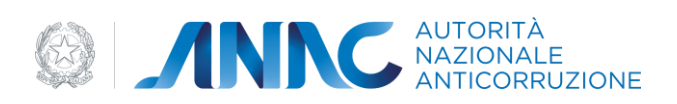

#### $1.3.$ Funzionalità del sistema

Il sistema consente l'acquisizione delle informazioni in materia di assolvimento sugli obblighi di pubblicazione, in particolare le funzionalità disponibili sono le seguenti:

- compilare e modificare le schede di rilevazione e monitoraggio  $\bullet$
- compilare la dichiarazione di attestazione  $\bullet$
- controllare quando vengono modificate le informazioni  $\bullet$
- visualizzare il contenuto delle schede  $\bullet$
- possibilità di azzerare i campi compilati  $\bullet$
- preview delle informazioni inserite nella scheda e della dichiarazione di attestazione  $\bullet$
- inviare e stampare la ricevuta in formato PDF  $\bullet$
- download del riepilogo della scheda di verifica e della dichiarazione di attestazione in  $\bullet$ formato PDF
- stampa della ricevuta in formato PDF.

#### $1.4.$ Il processo di acquisizione

L'acquisizione delle informazioni avviene tramite la compilazione di due questionari articolati in sezioni e sottosezioni. Ogni sezione è accompagnata da una spiegazione generale dell'obbligo sottoposto a rilevazione, grazie all'utilizzo di un "help contestuale" accessibile puntando il mouse nella casella contenente la icona "i" di "informazioni".

In funzione di semplificazione e di gradualità della compilazione, il sistema si compone di una pluralità di campi "obbligatori" ed altri "facoltativi". Si rammenta che, nonostante alcuni campi non siano obbligatori, questi possono essere utili per funzionalità quali, ad esempio, il monitoraggio delle informazioni acquisite.

I questionari sono denominati rispettivamente:

1. Modulo Rilevazione

Consente l'acquisizione delle informazioni sullo stato degli obblighi di pubblicazione selezionati dall'ANAC. Per ogni obbligo vengono raccolte informazioni quali lo stato di pubblicazione, grado di completezza, grado di aggiornamento, grado di utilizzo dei formati aperti. L'eventuale non applicabilità dell'obbligo viene espressa tramite l'utilizzo del valore n/a.

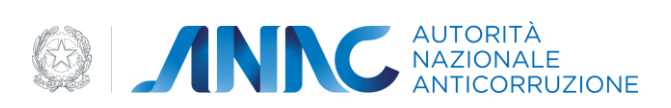

### 2. Modulo Monitoraggio

Successivamente alla rilevazione dati, quelle amministrazioni risultanti inadempienti, o con un basso grado di assolvimento agli obblighi di pubblicazione, hanno la possibilità di adeguarsi secondo tempistiche definite dall'Autorità. Il modulo monitoraggio consente di misurare l'effettivo adeguamento tramite nuova rilevazione effettuata, con eventuale aggiornamento del grado di assolvimento.

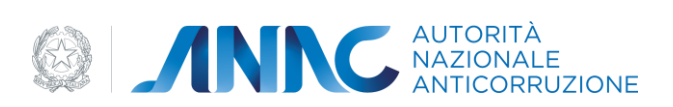

### 2. Accesso al servizio

L'accesso al servizio Attestazioni OIV è riservato agli Organismi Indipendenti di Valutazione (OIV), ed organismi con funzioni analoghe. È possibile accedere al servizio tramite il seguente link: https://attestazioni-oiv.anticorruzione.it/

#### $2.1.$ Login

L'accesso alla piattaforma richiede l'inserimento delle credenziali di autenticazione rilasciate dall'Autorità durante la fase di Registrazione dell'utente.

Per l'Accesso al servizio (Figura 1) è richiesto l'inserimento dello username e della password.

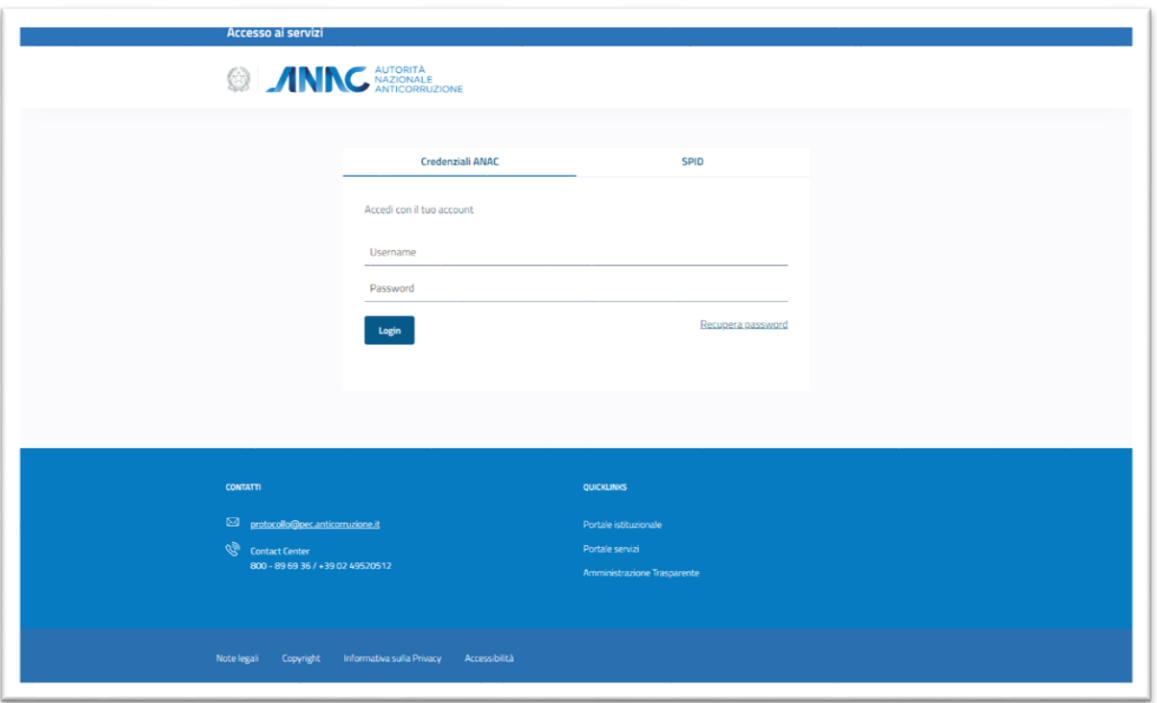

FIGURA 1 - ACCESSO AL SERVIZIO

#### <span id="page-6-0"></span> $2.2.$ **Scelta Amministrazione**

Gli utenti che siano accreditati come OIV presso più di una organizzazione, dopo aver inserito le credenziali di accesso, selezionano l'organizzazione per cui desiderano inserire le informazioni di

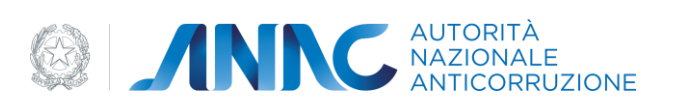

verifica; ciò avviene scegliendola tra quelle presenti nel menu a tendina come mostrato in Figura  $2.$ 

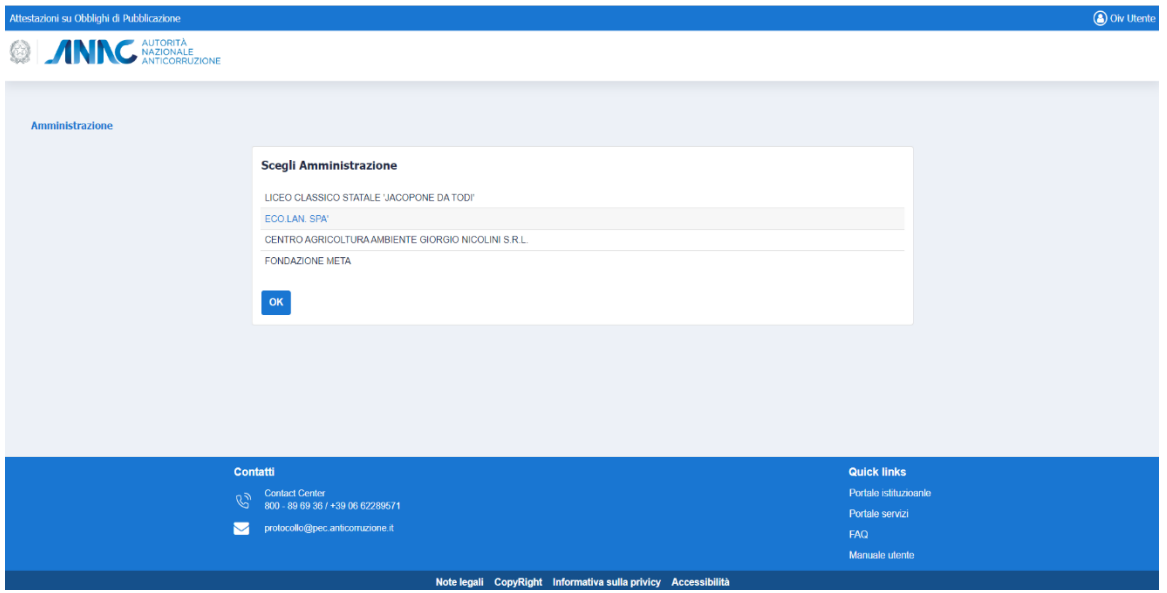

FIGURA 2 - SCELTA DELL'AMMINISTRAZIONE

#### <span id="page-7-0"></span> $2.3.$ Scelta della tipologia di Amministrazione

Dopo essersi autenticati nella pagina di Accesso al servizio, o dopo aver selezionato l'organizzazione per cui operare, al primo accesso è richiesta la dichiarazione della tipologia di Ente\Società attraverso un menu a tendina. La dichiarazione consente l'associazione della corretta tipologia di scheda di verifica, che sarà registrata e non potrà essere modificata.

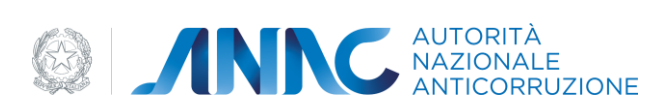

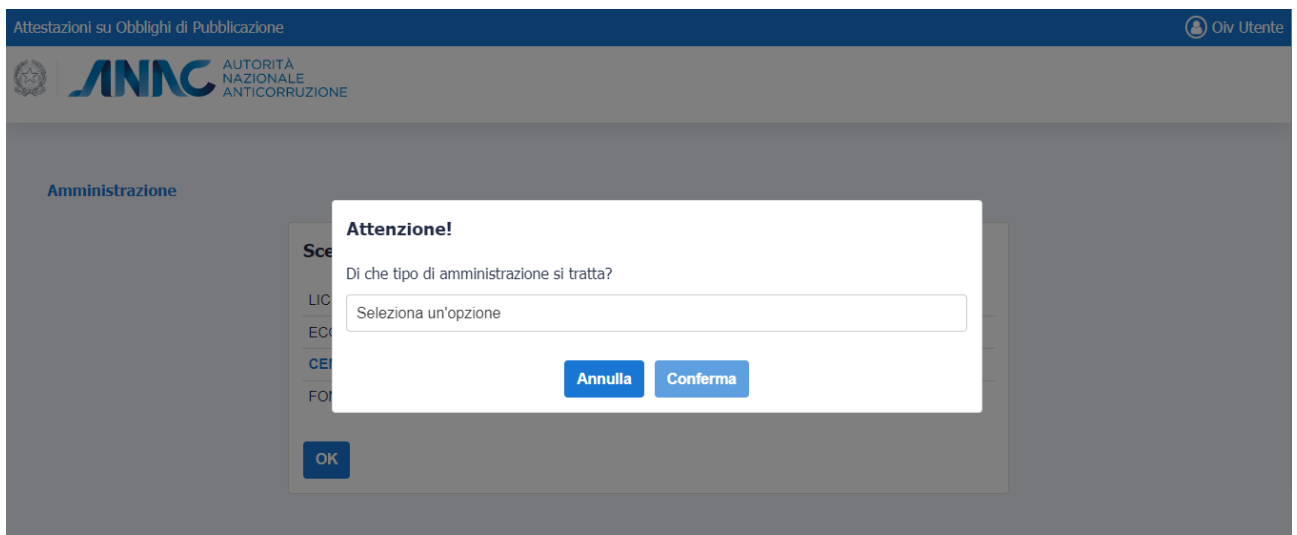

FIGURA 3 - SCELTA TIPOLOGIA AMMINISTRAZIONE

#### Pagina iniziale  $2.4.$

Dopo essersi autenticati nella pagina di Accesso al servizio, o dopo aver selezionato l'organizzazione per cui operare (nel caso di utenti con più profili OIV), è visualizzata la pagina iniziale (Figura 4).

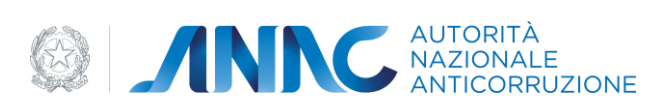

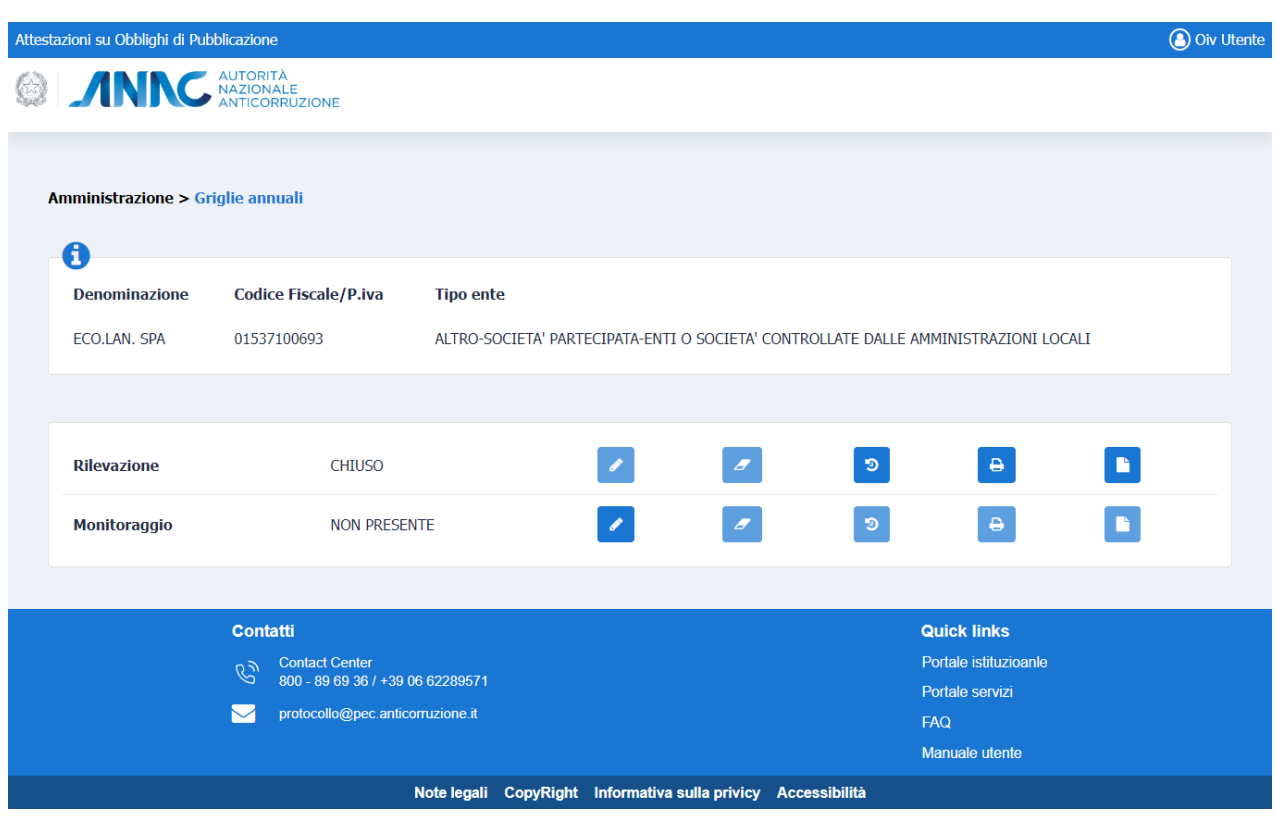

FIGURA 4 - PAGINA INIZIALE

<span id="page-9-0"></span>In alto a destra sono presenti i dati relativi all'utente facendo click sull'icona comparirà una finestra con i dati di dettaglio del profilo ed il link per il logout.

Il primo riquadro della pagina mostra le informazioni relativi all'utente ed al profilo OIV autenticatosi, ed esattamente: Nome, Codice Fiscale e Tipologia Ente di appartenenza.

Nel secondo riquadro è possibile operare sulla Scheda di Rilevazione e sulla Scheda di Monitoraggio. Oltre all'indicazione sullo stato della rilevazione, è possibile compilare, effettuare il reset delle informazioni, visionare lo storico, scaricare la ricevuta, visualizzare l'anteprima della scheda di verifica od effettuarne il download.

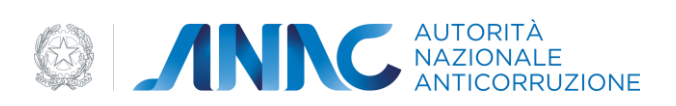

### 3. Navigazione e Strumenti

Nella pagina iniziale della piattaforma di acquisizione sono presenti due voci: Rilevazione e Monitoraggio (Dashboard) (Figura 4); accanto ad esse sono elencate alcune icone da utilizzare per svolgere le seguenti azioni:

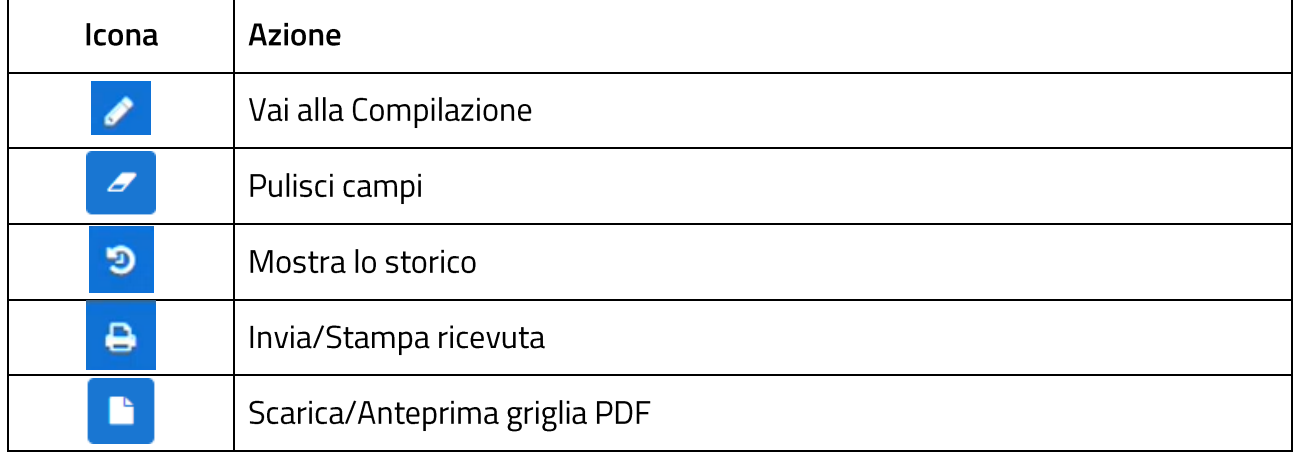

A fianco delle voci Rilevazione e Monitoraggio sarà mostrato lo "Stato" in cui si trova lo specifico modulo, che può essere uno dei seguenti:

- Non presente: il modulo non è mai stato compilato  $\bullet$
- · Bozza: il modulo è stato compilato ma occorre completare le risposte obbligatorie
- Completato: il modulo è stato compilato in tutte le sue parti obbligatorie
- · Validato: le informazioni sono state controllate e validate
- Chiuso: il modulo è stato chiuso e non è più modificabile  $\bullet$

Nel caso della Rilevazione, il comando "Vai alla Compilazione" sarà attivo finché lo stato del modulo non passa a "CHIUSO".

Per Monitoraggio invece, il pulsante "Vai alla Compilazione" si attiverà soltanto se la scheda di Rilevazione si trova nello stato "CHIUSO".

Il comando "Mostra storico" visualizza lo storico delle modifiche che si sono succedute, mentre il pulsante "Invia/Stampa ricevuta" consentirà il download della ricevuta o l'inoltro della stessa agli indirizzi email specificati.

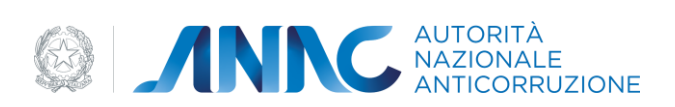

Il comando "pulisci campi" si attiverà solo dopo aver effettuato una compilazione parziale della griglia.

Il comando "anteprima griglia" si attiverà solo dopo aver effettuato una compilazione parziale della griglia.

Il comando "Scarica griglia" si attiverà solo dopo aver effettuato una compilazione totale della griglia.

#### Compilazione della scheda  $3.1.$

Una volta selezionato il comando "Vai alla Compilazione", verrà mostrata la pagina di Compilazione.

Nel primo pannello sono mostrate le informazioni relative ad utente e soggetto per cui vengono comunicati i dati, mentre nel successivo è possibile inserire i valori di verifica degli obblighi, organizzati in sezioni e sotto-sezioni.

È inoltre abilitato l'auto-save, ossia il salvataggio automatico dei valori inseriti ad intervalli di 1 minuto.

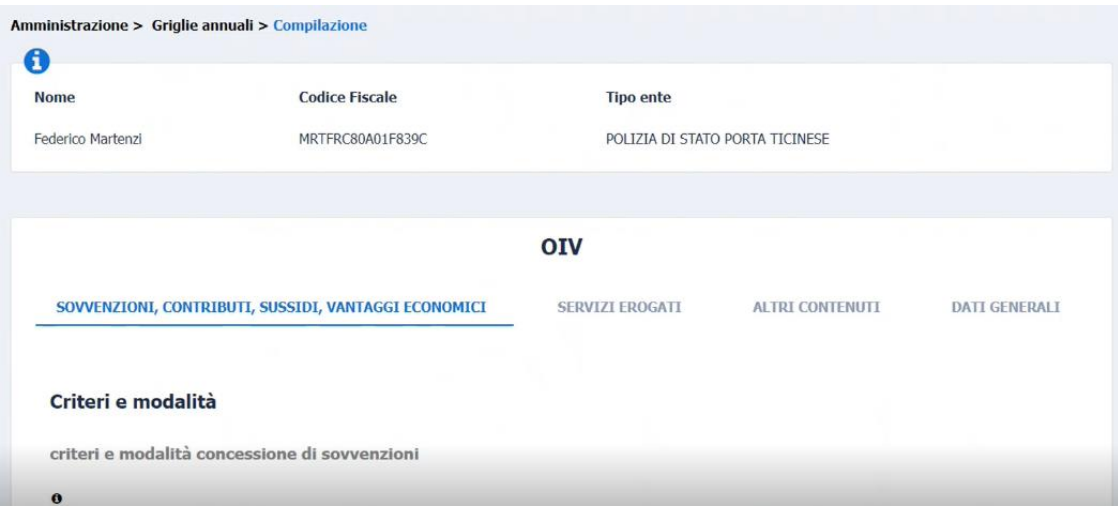

FIGURA 5 - PAGINA DI COMPILAZIONE

<span id="page-11-0"></span>Ogni sezione, corrispondente ad un tab, contiene al suo interno un elenco di domande a cui l'utente dovrà rispondere.

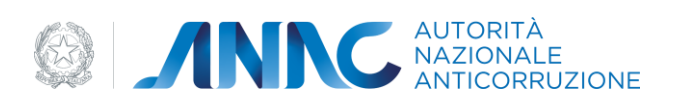

### La Figura 6 mostra la struttura di una sezione:

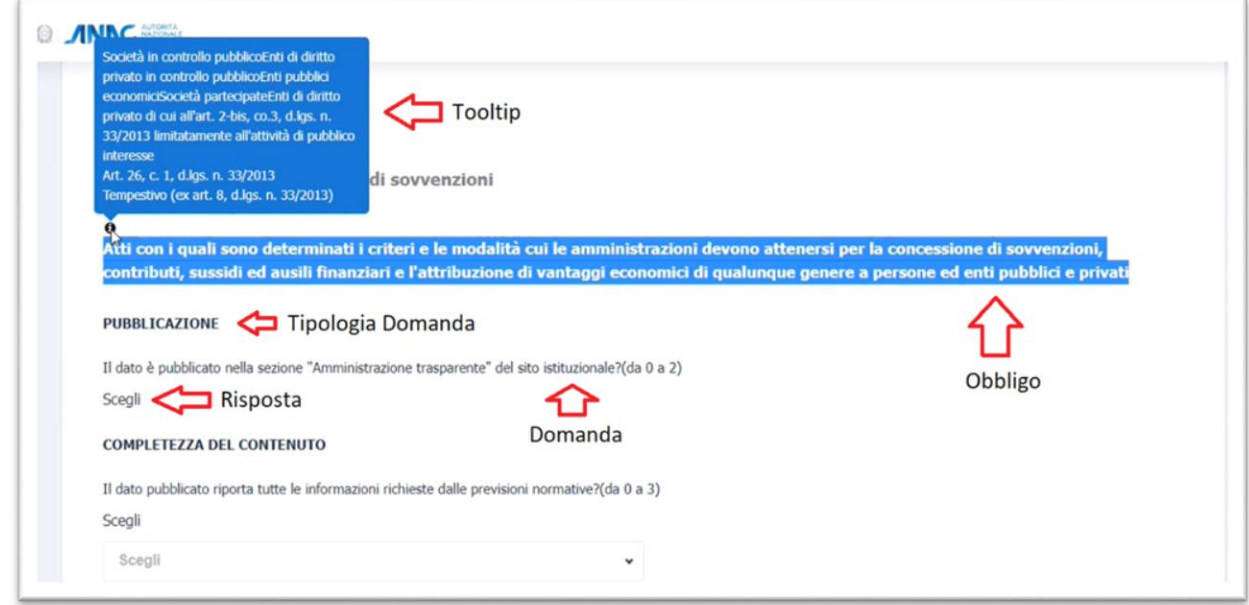

FIGURA 6 - DETTAGLIO PAGINA COMPILAZIONE

- Vi è la descrizione dell'obbligo per cui viene rlevato il grado di assolvimento.  $\blacksquare$
- Il Tooltip (help contestuale), che ha il compito di fornire ulteriori infomazioni di dettaglio  $\sim$   $$ relative all'obbligo
- L'indicazione del tipo di verifica per cui viene chiesto l'inserimento dei dati.
- La Domanda, invece, conterrà la descrizione del tipo di verifica.  $\omega_{\rm{eff}}$
- Infine, nella Selection Box Risposta l'utente potrà selezionare una delle risposte pre- $\equiv$ impostate.

Il salvataggio dei dati avviene quando l'utente passa da una sezione all'altra oppure qualora sia passato un determinato intervallo di tempo (valore di default impostato pari a: 1 min).

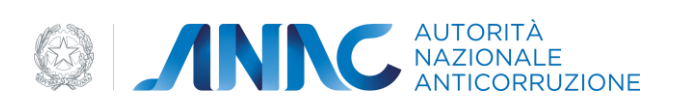

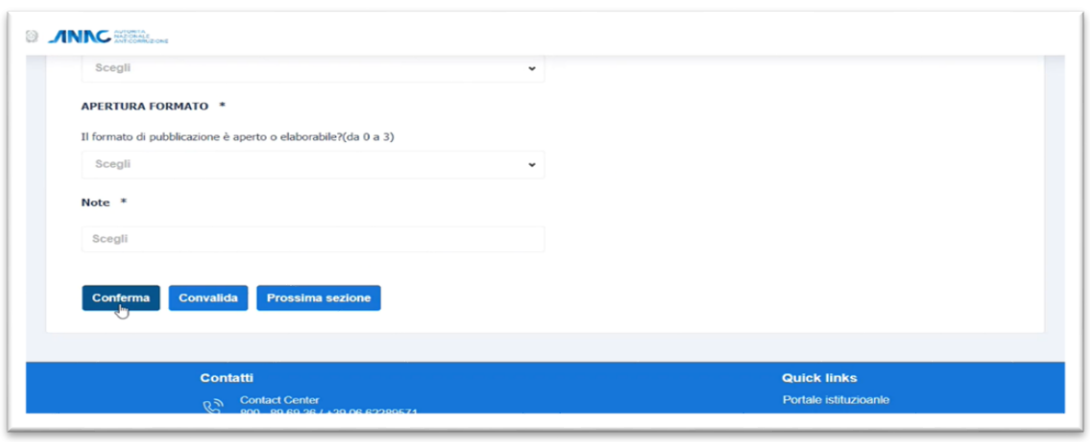

FIGURA 7 - FINE PAGINA COMPILAZIONE.

Una volta completato il questionario, l'utente, tramite il comando "Conferma" (in fondo alla pagina, Figura 7), ha la possibilità di registrare i dati del modulo, con la relativa variazione di stato, che sarà modificato in "BOZZA" se non tutte le informazioni sono state inserite, in "CONFERMATO" Nel caso in cui tutte le informazioni sono inserite.

Il comando "Convalida", consente il salvataggio e la verifica del contenuto e, nel caso in cui l'utente avrà risposto correttamente a tutte le domande obbligatorie, passerà allo stato "CONVALIDATO".

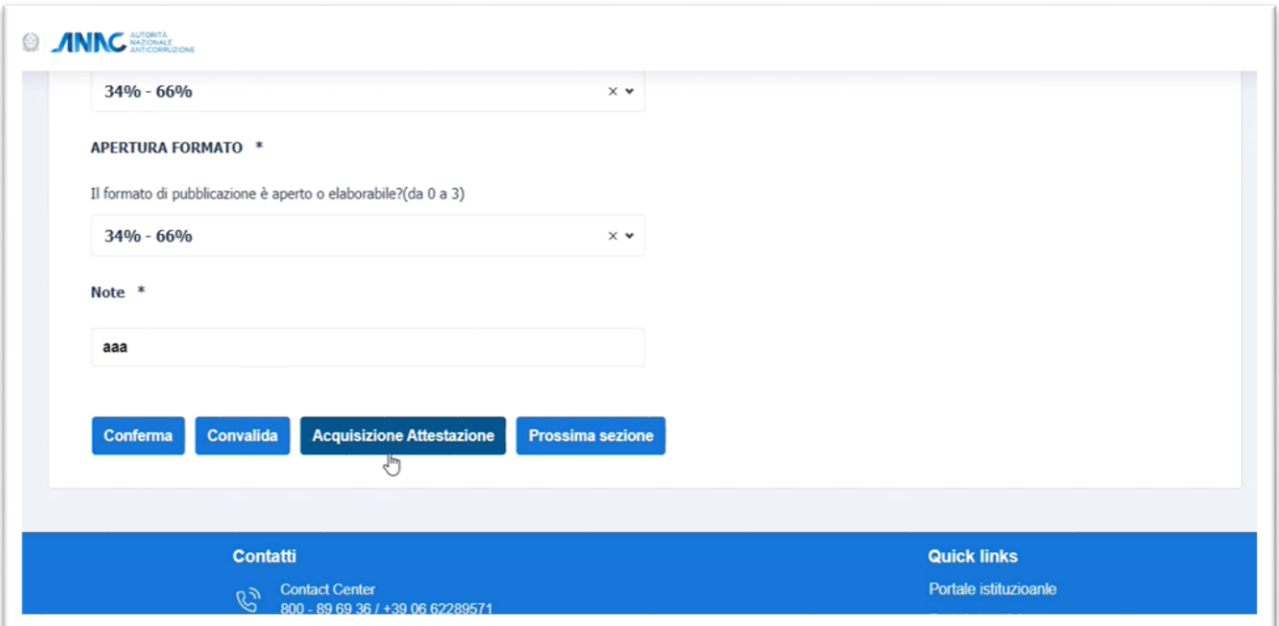

**FIGURA 8 - ACQUISIZIONE ATTESTAZIONE** 

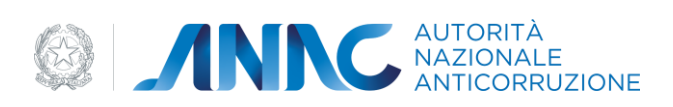

Nel caso di esito positivo della convalida dati, verrà visualizzato il comando "Acquisizione Attestazione" (Figura 8)

Cliccando questo pulsante, comparirà la finestra di Acquisizione Attestazione, la quale conterrà un questionario da compilare (Figura 9).

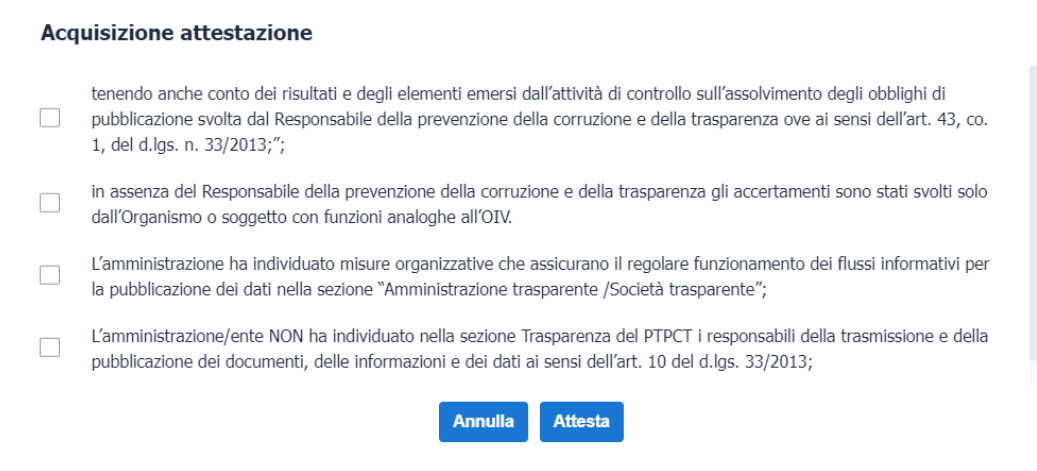

**FIGURA 9 - ACQUISIZIONE ATTESTAZIONE QUESTIONARIO** 

Dopo aver selezionato le voci di interesse tra quelle proposte, tramite il comando "Attesta" viene richiesta una conferma, che chiude definitivamente il questionario rendendo non più possibile apportare modifiche (lo stato passerà a "CHIUSO").

Se l'acquisizione dell'attestazione è andata a buon fine, il sistema mostrerà la finestra in Figura 10.

Da qui è possibile tornare alla pagina iniziale mediante l'apposito comando, oppure eseguire delle azioni inerenti alla ricevuta di avvenuta compilazione:

- Invio della ricevuta tramite email: questo comando consentirà l'inoltro della ricevuta via mail a tutti i destinatari di cui l'utente indicherà l'indirizzo email separati dallo spazio.
- Stampare la ricevuta: permetterà all'utente di scaricare e visionare il pdf della ricevuta.
- Download del PDF contenente la scheda di rilevazione e la dichiarazione di attestazione  $\sim$

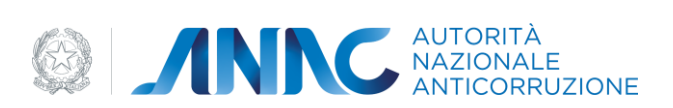

### **Acquisizione attestazione**

Attestazione avvenuta con successo! Il questionario è stato chiuso.

Inserisci destinatari

<span id="page-15-0"></span>Torna alla pagina iniziale Stampa ricevuta **Scarica PDF** Invia ricevuta

FIGURA 10 - ACQUISIZIONE ATTESTAZIONE - RICEVUT

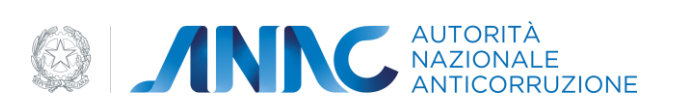

### $\overline{A}$

#### $3.2.$ **Mostra lo Storico**

Dalla sezione compilazione, è possibile eseguire il comando "Mostra lo Storico", che consente l'apertura della finestra "Storico Rilevazione" che visualizzerà le varie compilazioni avvenute (Figura 11).

| NAZIONALE<br>ANTICORRUZIONE    |                            |                      |                                                                                                    |
|--------------------------------|----------------------------|----------------------|----------------------------------------------------------------------------------------------------|
|                                | <b>Storico rilevazione</b> |                      |                                                                                                    |
| razione > Gri                  | <b>Utente</b>              | Data utlima modifica | <b>Codice stato</b>                                                                                                    |
|                                | TNTVOI80A01H501R           | 27/06/2023 17:00:30  | $\begin{tabular}{ c c } \hline \quad \quad & \quad \quad & \quad \quad \\ \hline \quad \quad & \quad \quad & \quad \quad \\ \hline \quad \quad & \quad \quad & \quad \quad \\ \hline \end{tabular}$<br><b>CHIUSO</b> |
| ninazione<br><b>ZIONE META</b> | TNTVOI80A01H501R           | 27/06/2023 17:00:22  | $\boxplus$<br>CONVALIDATO                                                                                                    |
|                                | TNTVOI80A01H501R           | 27/06/2023 17:00:19  | <b>COMPLETATO</b>                                                                                                    |
|                                | TNTVOI80A01H501R           | 27/06/2023 17:00:10  | <b>BOZZA</b>                                                                                                    |
| zione                          | TNTVOIR0401H501R           | 27/06/2023 17:00:02  | <b>RO774</b>                                                                                                    |
| praggio                        |                            | <b>Chiudi</b>        |                                                                                                    |
|                                |                            |                      |                                                                                                    |
|                                | <b>Contatti</b>            |                      | <b>Quick links</b>                                                                                                    |

**FIGURA 11 - STORICO RILEVAZIONE** 

<span id="page-16-0"></span>Le modifiche apportate ai questionari sono elencate tramite una tabella, contenente:

- Utente: username dell'utente che ha effettuato la compilazione del questionario.  $\equiv$
- Data ultima modifica: data in cui è stata eseguita l'ultima modifica.
- Codice Stato: lo stato in cui si trova il modulo. Nel caso in cui lo stato del modulo  $\sim$ corrisponde a "CONVALIDATO" o "CHIUSO", sarà visualizzato un nuovo comando (denominato "Vai al dettaglio storico") il quale consente la visione del dettaglio dello storico. Una volta cliccato, si aprirà una nuova pagina che consentirà all'utente di vedere tutte le informazioni inserite in fase di compilazione, ma esse non potranno essere modificate (Figura 12).

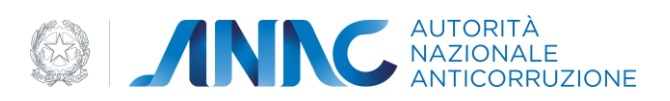

### **ATTIVITÀ E PROCEDIMENTI BILANCI SERVIZI EROGATI DATI GENERALI** Tipologie di procedimento  $\theta$ Breve descrizione del procedimento con indicazione di tutti i riferimenti normativi utili PUBBLICAZIONE \* Il dato è pubblicato nella sezione "Amministrazione trasparente" del sito istituzionale? Pubblicato nel sito ma non in sezione Amministrazione Trasparente **COMPLETEZZA DEL CONTENUTO \*** Il dato pubblicato riporta tutte le informazioni richieste dalle previsioni normative? 34% - 66%

<span id="page-17-0"></span>COMPLETEZZA RISPETTO AGLI UFFICI \*

#### FIGURA 12 - DETTAGLIO MODIFICHE DA STORICO

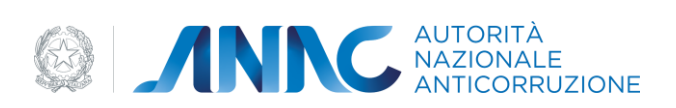

#### Invia/Stampa ricevuta  $3.3.$

Quest'ultimo pulsante risulterà attivo solo nel caso in cui lo stato del modulo corrisponde a "CHIUSO", e consentirà di effettuare due operazioni (Figura 13):

- Inviare la ricevuta tramite email: consentirà l'inoltro della ricevuta via mail a tutti i  $\omega_{\rm{eff}}$ destinatari indicati nella casella che comparirà.
- Stampare la ricevuta: permetterà all'utente di scaricare e visionare il pdf della ricevuta.  $\equiv$

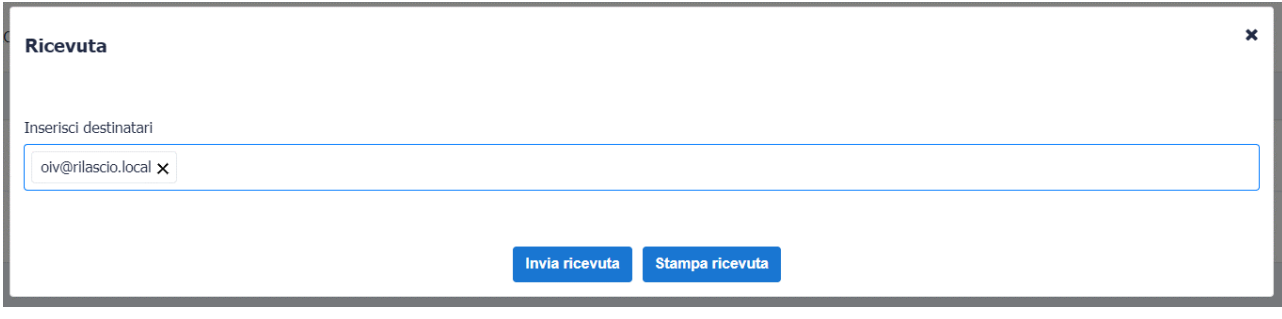

FIGURA 13 - INVIA/STAMPA RICEVUTA